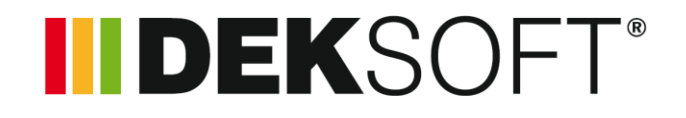

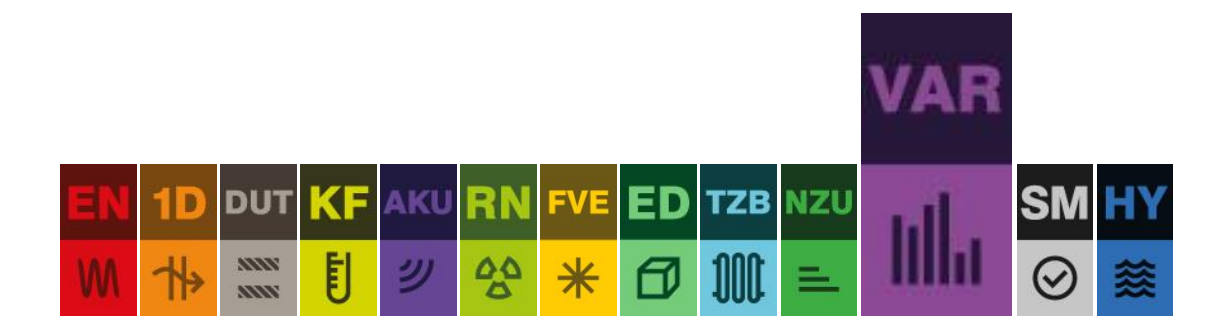

# **VARIANTY**

# Uživatelský manuál k programu

Verze 2.1.1

# **OBSAH**

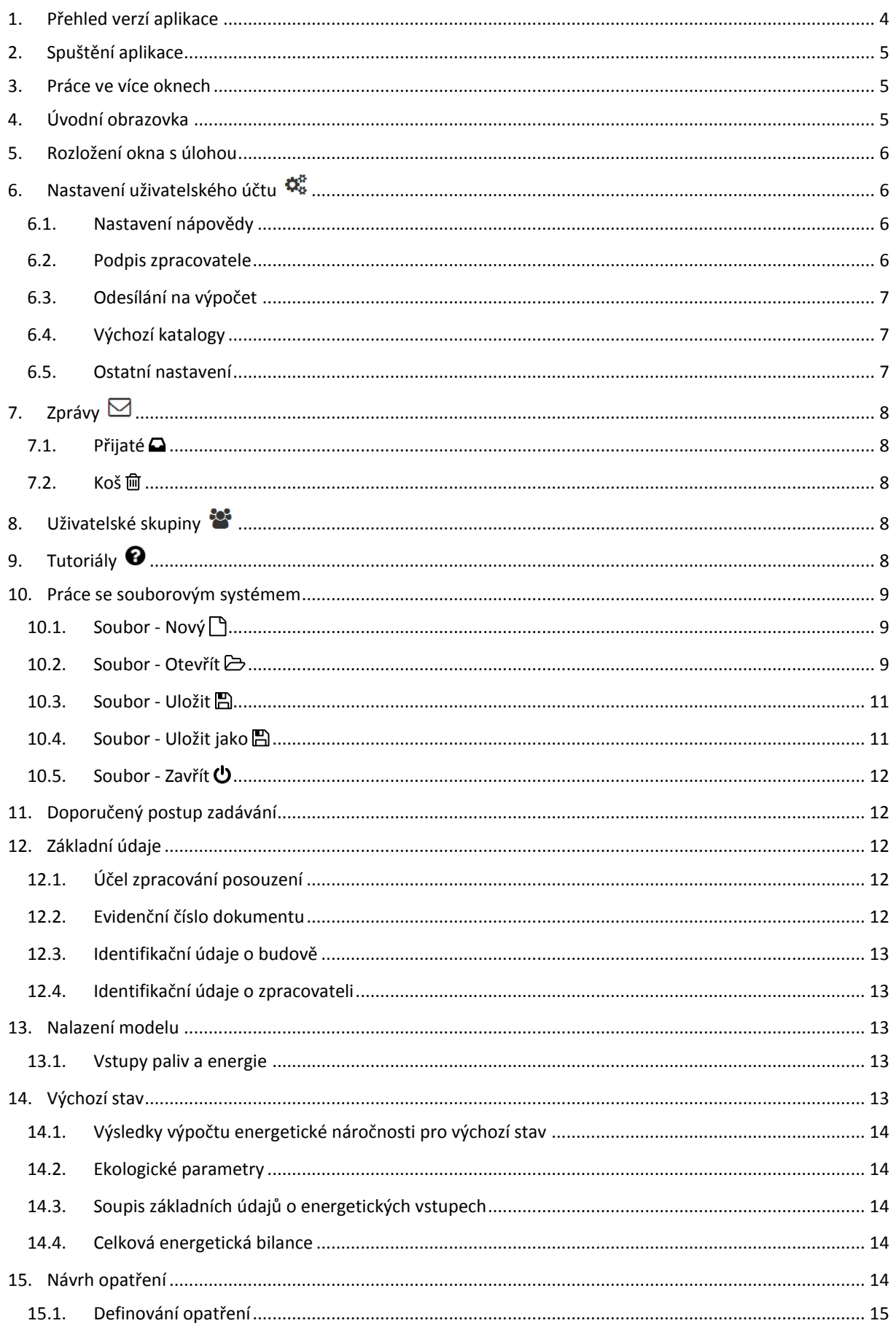

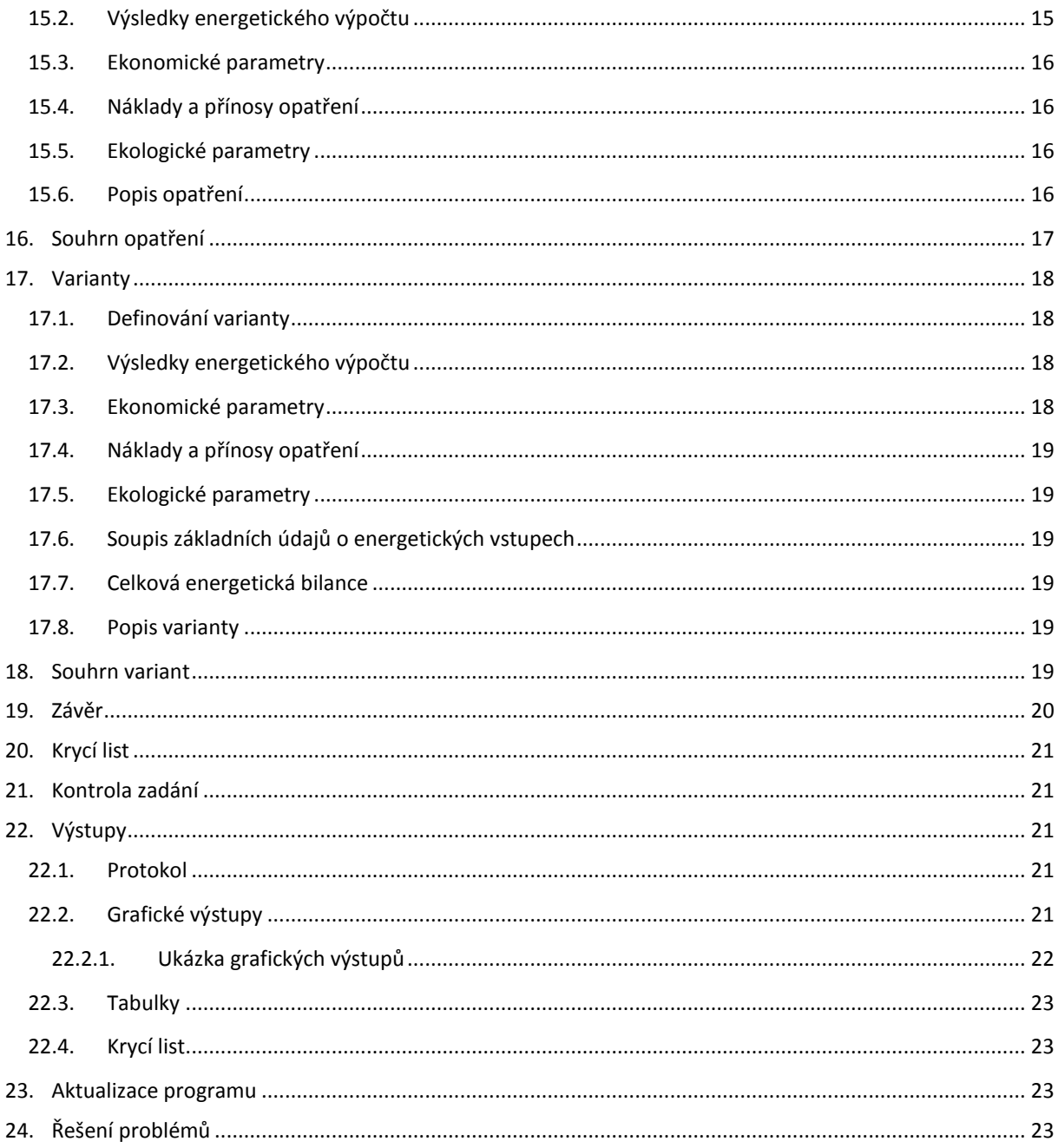

<span id="page-3-0"></span>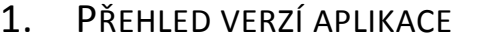

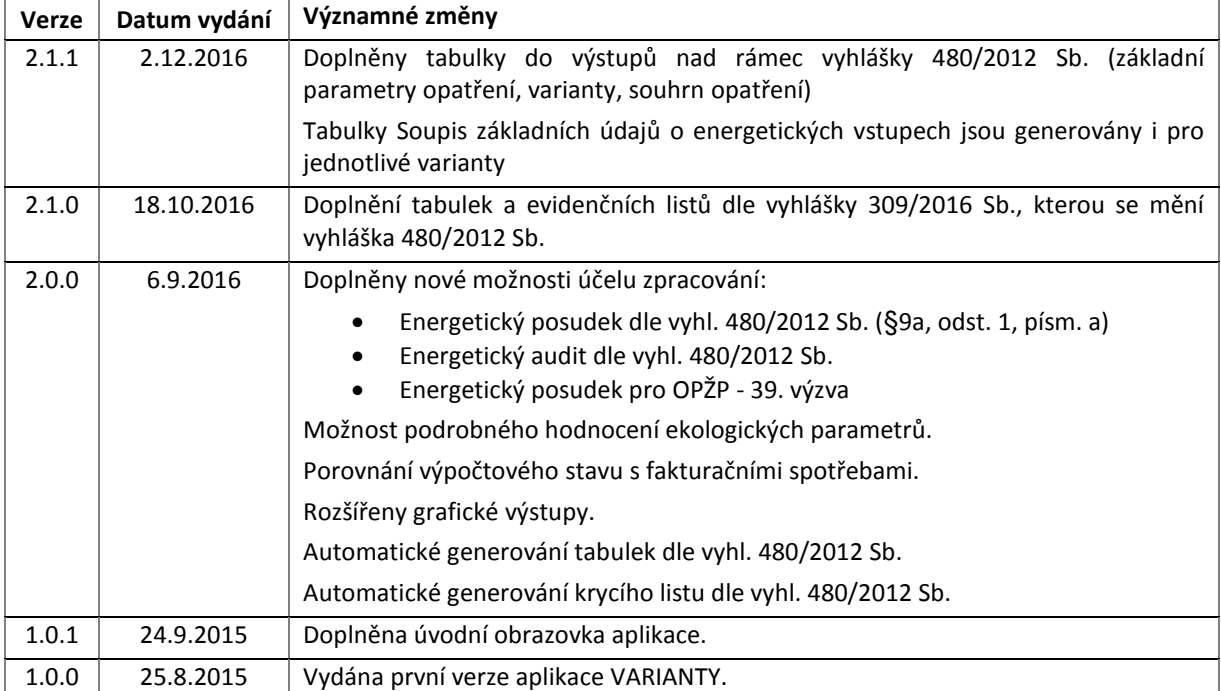

## <span id="page-4-0"></span>2. SPUŠTĚNÍ APLIKACE

Spuštění aplikace je možné dvěma základními možnostmi. Přes internetovou stránku [www.stavebni-fyzika.cz](http://www.stavebni-fyzika.cz/) nebo vyvoláním z jiné aplikace. Všechny aplikace se spouštějí přímo v okně internetového prohlížeče, není tedy potřeba žádná instalace.

## <span id="page-4-1"></span>3. PRÁCE VE VÍCE OKNECH

V rámci jednoho počítače je umožněno spustit více oken s aplikacemi ze stránky www.stavebni-fyzika.cz. Lze tak mít současně otevřeno několik souborů zadání. **UPOZORNĚNÍ: Při otevření stejného souboru ve více oknech dojde k omezení funkce synchronizace a provedené změny se nemusejí projevit.**

# <span id="page-4-2"></span>4. ÚVODNÍ OBRAZOVKA

Při spuštění aplikace, případně při otevření nového souboru se zobrazí úvodní obrazovka, která umožňuje rychlý přístup k nejpoužívanějším funkcím a přehlednou volbu výpočetního modulu.

V současné době je k dispozici modul:

a) CZ pro hodnocení podle české legislativy

V případě, že nemáte zakoupenu licenci k některému z modulů, zobrazí se přes volbu modulu symbol Q a informace o omezeném přístupu. V omezeném přístupu máte možnost zdarma si vyzkoušet práci s programem, nebude však mít k dispozici výsledky výpočtu.

![](_page_4_Picture_11.jpeg)

# <span id="page-5-0"></span>5. ROZLOŽENÍ OKNA S ÚLOHOU

#### **1. Horní lišta** / **2. Navigace v rámci aplikace** / **3. Zadávací pole**

![](_page_5_Picture_105.jpeg)

## <span id="page-5-1"></span>6. NASTAVENÍ UŽIVATELSKÉHO ÚČTU

Nastavení uživatelského profilu lze vyvolat najetím na uživatelské jméno v horní liště a zvolením volby Nastavení.

![](_page_5_Picture_106.jpeg)

#### <span id="page-5-2"></span>6.1. NASTAVENÍ NÁPOVĚDY

Tato volba umožňuje zapínat a vypínat systém nápověd v programech DEKSOFT.

#### <span id="page-5-3"></span>6.2. PODPIS ZPRACOVATELE

Výpočtové aplikace umožňují použití automatického vyplňování identifikačních údajů zpracovatele. Automatické vkládání lze zapnout v nastavení užívacího profilu, v sekci Podpis zpracovatele. V této sekci je zároveň potřeba vyplnit všechny údaje, které mají být automaticky vkládány při vytvoření nového souboru. **V aplikaci VARIANTY je následně možno převzít údaje o zpracovateli z aplikace ENERGETIKA.**

![](_page_5_Picture_107.jpeg)

#### <span id="page-6-0"></span>6.3. ODESÍLÁNÍ NA VÝPOČET

Volba umožňuje nastavit chování programů při odeslání souboru na výpočet. Umožňuje měnit následující parametry:

- a) Ukládání souboru při odesílání na výpočet
- b) Počet zobrazených souborů zaslaných k výpočtu v horním menu
- c) Chování při možnosti přepsání neuložených dat

#### <span id="page-6-1"></span>6.4. VÝCHOZÍ KATALOGY

V této sekci si můžete zvolit, které katalogy budou zobrazeny jako výchozí po vyvolání katalogu aplikaci Tepelná technika 1D, AKUSTIKA a ENERGETIKA. Můžete si tedy nastavit katalog, který nejčastěji používáte a zrychlit tak celkovou práci v aplikaci.

#### <span id="page-6-2"></span>6.5. OSTATNÍ NASTAVENÍ

V této části lze nastavit interval automatického ukládání, případně automatické ukládání zcela vypnout (hodnota nastavena na 0). **UPOZORNĚNÍ: Automatické ukládání je funkční pouze pro soubory uložené na serverovém úložišti.**

Dále lze měnit nastavení výchozího jazyka. **UPOZORNĚNÍ: Překlady jsou k dispozici pouze ve vybraných aplikacích. Pro plné projevení změny jazyka je potřeba obnovit stránku.**

V části ostatní nastavení lze také zvolit alternativní vzhled aplikace. V současné verzi jsou k dispozici následující vzhledy.

![](_page_6_Picture_143.jpeg)

![](_page_6_Picture_144.jpeg)

**Výchozí Výchozí, tmavá horní lišta**

![](_page_6_Picture_145.jpeg)

![](_page_6_Picture_19.jpeg)

![](_page_6_Picture_20.jpeg)

# <span id="page-7-0"></span>7. ZPRÁVY ⊠

Pomocí zpráv můžete být upozorněni na blížící se konec platnosti licencí jednotlivých aplikací. Modální okno práv lze vyvolat najetím na uživatelské jméno a kliknutím na volbu Zprávy. Červené číslo upozorňuje na počet nových zpráv.

![](_page_7_Picture_131.jpeg)

## <span id="page-7-1"></span>7.1. PŘIJATÉ $\Box$

Tato část je automaticky otevřena při kliknutí na volbu Zprávy. Jsou v ní zobrazeny přijaté zprávy, které nebyly odstraněny. Nepřečtené zprávy jsou označeny tučným písmem. Kliknutím na příslušný řádek dojde k otevření zprávy.

# <span id="page-7-2"></span>7.2. Koš m

V koši jsou zobrazeny odstraněné zprávy. Zprávy z koše jsou po uplynutí 30 dnů automaticky mazány.

# <span id="page-7-3"></span>8. UŽIVATELSKÉ SKUPINY

Pomocí uživatelských skupin je možno sdílet katalogy v aplikacích Tepelná technika 1D, AKUSTIKA a ENERGETIKA mezi uživateli. Bližší informace o práci s uživatelskými skupinami jsou uvedeny v manuálu k aplikaci Tepelná technika 1D.

# <span id="page-7-4"></span>9. TUTORIÁLY <sup>0</sup>

Pro rychlé seznámení s novými funkcemi v našich aplikacích jsme připravili sérii výukových videí a prezentací. Nové tutoriály se automaticky zobrazí po prvním spuštění aplikace. Tutoriál můžete kdykoliv zavřít pomocí tlačítka **WKONČÍĽ**. Pro pohyb mezi jednotlivými částmi tutoriálu slouží tlačítek **a 2**.

Pokud si chcete přehrát některý ze starších tutoriálů, můžete se jej spustit z uživatelského menu pod položkou Tutoriály.

# <span id="page-8-0"></span>10. PRÁCE SE SOUBOROVÝM SYSTÉMEM

Pro práci se souborovým systémem slouží menu  $\equiv$  v horní liště. O veškerých událostech budete informováni pomocí notifikačních informací v pravém dolním rohu.

![](_page_8_Picture_110.jpeg)

# <span id="page-8-1"></span>10.1. SOUBOR - NOVÝ

Vytvoří nový soubor pro práci v aplikacích pro stavební fyziku. Při práci v aplikaci můžete být nejprve dotázáni, zda si přejete uložit aktuálně používaný soubor. V tomto případě se nový soubor vytvoří až po uložení stávajícího souboru, nebo zvolením volby **Neukládat**.

![](_page_8_Picture_111.jpeg)

**UPOZORNĚNÍ: Nově vytvořený soubor doporučujeme co nejdříve uložit na serverové úložiště, aby mohla být využívána funkce automatického ukládání.**

# <span id="page-8-2"></span>10.2. SOUBOR - OTEVŘÍT

Tato položka slouží k otevření již existujícího souboru. Při práci v aplikaci můžete být nejprve dotázáni, zda si přejete uložit aktuálně používaný soubor. V tomto případě se modální okno pro otevření souboru zobrazí až po uložení stávajícího souboru, nebo zvolením volby **Neukládat**.

![](_page_8_Picture_112.jpeg)

V dalším kroku můžete zvolit, zda chcete otevřít soubor ze serverového úložiště, nebo z lokálního počítače. Volbou Tento počítač se zobrazí systémový průzkumník, ve kterém můžete vyhledat požadovaný soubor. Volbou serverové úložiště se zobrazí struktura vašich souborů a adresářů, ze které můžete vybrat požadovaný soubor.

![](_page_8_Picture_113.jpeg)

**V modálním okně Otevření souboru lze pomoci kliknutí na záhlaví tabulky řadit souboru podle názvu, nebo data.**

![](_page_9_Picture_76.jpeg)

**UPOZORNĚNÍ: Otevírání souborů z lokálního počítače je umožněno pouze uživatelům s platnou licencí.**

## <span id="page-10-0"></span>10.3. SOUBOR - ULOŽIT

Pokud byl již soubor dříve uložen, dojde k uložení aktuální verze zadání. Při prvním uložením souboru se zobrazí výběr, kam chcete soubor uložit (**Serverové úložiště** nebo **Tento počítač**). Při volbě **Tento počítač** dojde ke stažení souboru způsobem dle nastavení konkrétního internetového prohlížeče (nejčastěji automatické stažení do složky Stažené soubory). Při volbě **Serverové úložiště** se otevře modální okno, ve kterém můžete vytvářet adresáře nebo přejmenovat soubor. Uložení souboru potvrdíte tlačítkem OK.

![](_page_10_Picture_99.jpeg)

## <span id="page-10-1"></span>10.4. SOUBOR - ULOŽIT JAKO

Tato volba umožňuje uložit kopii souboru, zároveň tuto volbu lze využít pro přesouvání souboru (uložení souboru jako a jeho následné smazání z původního umístění). Ovládání okna ukládání je shodné s příkazem **Uložit**.

**UPOZORNĚNÍ: V případě ukládání na serverové úložiště, bude po dokončení ukládání otevřen nově uložený soubor. V případě ukládání na lokální pevný disk (volba Tento počítač) zůstává otevřen původní soubor.**

## <span id="page-11-0"></span>10.5. SOUBOR - ZAVŘÍT $\ddot{\mathbf{C}}$

Tento příkaz uzavře aktuálně používanou aplikaci. Před uzavřením můžete být nejprve dotázáni, zda si přejete uložit aktuálně používaný soubor.

# <span id="page-11-1"></span>11. DOPORUČENÝ POSTUP ZADÁVÁNÍ

Pro nejrychlejší posouzení variant a opatření doporučujeme postupovat dle následujících kroků.

**A) zadání jednotlivých opatření a variant opatření.** Pro každé opatření a variantu je zapotřebí mít zadaný samostatný soubor .dkp a provést samostatný výpočet (začátek práce v programu **ENERGETIKA**. Postup zadávání v aplikaci je popsán v samostatném manuálu). **UPOZORNĚNÍ: Pro potřeby využití aplikace VARIANTY je zapotřebí mít zakoupenou licenci aplikace Energetika. Aktuálně je program Varianty plně kompatibilní pouze s modulem Měsíční výpočet.**

#### **B) přepnutí do programu VARIANTY**

#### **C) nahrání výpočtů a zadání doplňujících hodnot v programu VARIANTY**

- a) Zadání základních údajů
- b) Nalazení modelu (pouze pro EA a EP)
- c) Definování výchozího stavu
- d) Definování opatření
- e) Definování variant
- f) Stanovení závěru
- g) Doplnění údajů pro krycí list (pouze EA a EP)

# <span id="page-11-2"></span>12. ZÁKLADNÍ ÚDAJE

V základních údajích lze vyplnit informace o hodnoceném objektu a zpracovateli výpočtu. Zároveň tato část zadání slouží pro definování účelu zpracování.

#### <span id="page-11-3"></span>12.1. ÚČEL ZPRACOVÁNÍ POSOUZENÍ

Současná verze umožňuje zpracovávat následující posouzení:

- a) Doporučená opatření pro snížení energetické náročnosti budovy
- b) Analýza proveditelnosti alternativních systémů dodávek energie
- c) Energetický posudek dle vyhl. 480/2012 Sb. (§9a, odst. 1, písm. a))
- d) Energetický audit dle vyhl. 480/2012 Sb.
- e) Energetický posudek pro účely OPŽP 39. výzva

**Hodnocení ekologických parametrů** umožňuje volbu, zda chcete provádět pouze vyhodnocení lokální (tedy v místě posuzované budovy), nebo globální (se zahrnutím výroby energie mimo posuzované území), případně obě dvě vyhodnocení současně.

#### <span id="page-11-4"></span>12.2. EVIDENČNÍ ČÍSLO DOKUMENTU

**Evidenční číslo dokumentu** je číslo generované v programu ENEX-HLÁŠENKY dostupném na www.mpo-enex.cz. U dokumentů, na které se povinnost evidence nevztahuje, není potřeba vyplňovat.

## <span id="page-12-0"></span>12.3. IDENTIFIKAČNÍ ÚDAJE O BUDOVĚ

Identifikační údaje lze načíst z výpočtu v aplikaci ENERGETIKA pomocí tlačítka s ikonou •. Podmínkou načtení je nahrání souboru v části Výchozí stav.

#### <span id="page-12-1"></span>12.4. IDENTIFIKAČNÍ ÚDAJE O ZPRACOVATELI

Identifikační údaje o zpracovateli lze načíst z výpočtu v programu ENERGETIKA pomocí tlačítka s ikonou . Podmínkou načtení je nahrání souboru v části Výchozí stav.

## <span id="page-12-2"></span>13. NALAZENÍ MODELU

Část zadání Nalazení modelu slouží pro ověření kalibrace výpočtového modelu na fakturační spotřeby. Tato část zadání se zobrazí pouze pro případ zpracování energetického posudku nebo auditu. Lze přidat libovolný počet let pomocí tlačítka Přidat rok. Pro energetické dokumenty je standard uvádět hodnoty za poslední 3 roky. V této části jsou rovněž k dispozici k náhledu tabulky soupisu základních údajů o energetických vstupech. **UPOZORNĚNÍ: Oproti standardnímu zadání v programu Energetika je potřeba vyplnit i část zadání Provozní náklady a Emisní faktory.**

**Rok slouží** k textovému zadání hodnoceného roku, které bude použito v grafech a tabulkách.

**Soubor výpočtu** slouží k načtení výsledků výpočtu pro soubor odpovídající danému roku. Na základě souboru výpočtu se zobrazí seznam paliv a energie.

#### <span id="page-12-3"></span>13.1. VSTUPY PALIV A ENERGIE

V této části je potřeba zadat fakturační spotřeby a platby za jednotlivé energie. Vypočtené hodnoty se doplňují automaticky na základě výsledků vypočteného souboru.

**Množství** umožňuje zadání fakturační spotřeby paliva nebo energie. Množství je vždy vztaženo k výhřevnému teplu. Pro zemní plyn je k dispozici pomocný výpočet z fakturační spotřeby, která e uváděna ve spalném teple.

**Změna stavu zásob (inventarizace)** umožňuje zohlednit množství paliva, které bylo použito z předchozích období.

**Výhřevnost** je načtena automaticky dle zadání v programu Energetika.

**Platba** v tis. Kč je platba za nakoupené množství paliva nebo energie v daném období.

**Platba za změnu stavu zásob** (inventarizace) je platba za nakoupené množství energie z předchozích období.

## <span id="page-12-4"></span>14. VÝCHOZÍ STAV

Výchozí stav slouží k nahrání výpočtu provedeného v programu Energetika, ke kterému se bude vztahovat výpočet úspor.

**Výpočet pro výchozí stav v aplikaci ENERGETIKA** - pomocí ikony  $\frac{1}{2a}$  lze otevřít modální okno **Archiv výpočtů**, ve kterém jsou zobrazeny všechny provedené výpočtu v aplikaci ENERGETIKA. V okně lze fulltextově vyhledávat pomocí pole **Hledání**. Výsledky lze do zadání načíst pomocí kliknutí na příslušný řádek, nebo ikonou . **UPOZORNĚNÍ: Oproti standardnímu zadání v programu Energetika je potřeba vyplnit i část zadání Provozní náklady a Emisní faktory.**

#### <span id="page-13-0"></span>14.1. VÝSLEDKY VÝPOČTU ENERGETICKÉ NÁROČNOSTI PRO VÝCHOZÍ STAV

Hodnoty v této části jsou načítány z výsledků zvoleného výpočtu v předchozí volbě.

**Celková dodaná energie** Q v kWh/(m<sup>2</sup>.a).

**Třída celkové dodané energie** je písmene označení A - G. Barva pozadí pole je dle dosažené třídy.

**Splnění požadavku vyhlášky 78/2013 Sb**. je hodnocení vyhovující (**+**) nebo nevyhovující (**!**).

**Celková primární neobnovitelná energie**  $Q_{\text{nren}}$  v kWh/(m<sup>2</sup>.a).

**Třída celkové primární neobnovitelné energie** je písmene označení A - G. Barva pozadí pole je dle dosažené třídy.

**Splnění požadavku vyhlášky 78/2013 Sb**. je hodnocení vyhovující (**+**) nebo nevyhovující (**!**).

Průměrný součinitel prostupu tepla obálkou budovy  $U_{em}$  ve W/(m<sup>2</sup>.K).

**Třída součinitele prostupu tepa obálkou budovy** je písmene označení A - G. Barva pozadí pole je dle dosažené třídy.

**Splnění požadavku vyhlášky 78/2013 Sb**. je hodnocení vyhovující (**+**) nebo nevyhovující (**!**).

**Celkové náklady na energie** INen v tis.Kč jsou celkové náklady stanovené dle zadání v aplikaci ENERGETIKA, části **Provozní náklady**.

**Tržby z prodeje elektrické energie** je vypočtená cena za prodej energie do distribuční soustavy.

#### <span id="page-13-1"></span>14.2. EKOLOGICKÉ PARAMETRY

Ekologické parametry je souhrn produkovaných emisí dle výpočtu v programu Energetika. Dle volby v části Základní údaje jsou zobrazeny lokální, globální, nebo lokální i globální emise.

#### <span id="page-13-2"></span>14.3. SOUPIS ZÁKLADNÍCH ÚDAJŮ O ENERGETICKÝCH VSTUPECH

Soupis základních údajů o energetických vstupech je náhled tabulky dle vzoru ve vyhlášce 480/2012 Sb. Export této tabulky lze provést v části Výsledky.

#### <span id="page-13-3"></span>14.4. CELKOVÁ ENERGETICKÁ BILANCE

Celková energetická bilance je náhled tabulky dle vzoru ve vyhlášce 480/2012 Sb. Export této tabulky lze provést v části Výsledky.

## <span id="page-13-4"></span>15. NÁVRH OPATŘENÍ

V této části je možno zadat neomezené množství jednotlivých opatření pomocí tlačítka **+ Přidat opatření**. Jednotlivá opatření lze duplikovat pomocí tlačítka s ikonou ↓, případně mazat pomocí tlačítka s ikonou ... Pomocí tlačítka s ikonou  $\boldsymbol{\mathcal{Z}}$  lze měnit pořadí jednotlivých opatření.

#### <span id="page-14-0"></span>15.1. DEFINOVÁNÍ OPATŘENÍ

**Kategorie opatření** je volbou z rozbalovacího seznamu viz tabulka níže.

**Navrhované opatření pro** je volbou ze zaškrtávacího seznamu viz tabulka níže.

![](_page_14_Picture_252.jpeg)

Výpočet pro zadané opatření v aplikaci ENERGETIKA - pomocí ikony **1** lze otevřít modální okno Archiv **výpočtů**, ve kterém jsou zobrazeny všechny provedené výpočtu v aplikaci ENERGETIKA. V okně lze fulltextově vyhledávat pomocí pole **Hledání**. Výsledky lze do zadání načíst pomocí kliknutí na příslušný řádek, nebo ikonou . **UPOZORNĚNÍ: Oproti standardnímu zadání v aplikaci Energetika je potřeba vyplnit i část zadání Provozní náklady a Emisní faktory.**

#### <span id="page-14-1"></span>15.2. VÝSLEDKY ENERGETICKÉHO VÝPOČTU

Hodnoty v této části jsou načítány z výsledků zvoleného výpočtu v předchozí volbě.

**Celková dodaná energie** Q v kWh/(m<sup>2</sup>.a).

**Třída celkové dodané energie** je písmene označení A - G. Barva pozadí pole je dle dosažené třídy.

**Splnění požadavku vyhlášky 78/2013 Sb**. je hodnocení vyhovující (**+**) nebo nevyhovující (**!**).

**Celková primární neobnovitelná energie**  $Q_{\text{nren}}$  v kWh/(m<sup>2</sup>.a).

**Třída celkové primární neobnovitelné energie** je písmene označení A - G. Barva pozadí pole je dle dosažené třídy.

**Splnění požadavku vyhlášky 78/2013 Sb**. je hodnocení vyhovující (**+**) nebo nevyhovující (**!**).

Průměrný součinitel prostupu tepla obálkou budovy  $U_{em}$  ve W/(m<sup>2</sup>.K).

**Třída součinitele prostupu tepa obálkou budovy** je písmene označení A - G. Barva pozadí pole je dle dosažené třídy.

**Splnění požadavku vyhlášky 78/2013 Sb**. je hodnocení vyhovující (**+**) nebo nevyhovující (**!**).

**Celkové náklady na energie** *INen* v tis.Kč jsou celkové náklady stanovené dle zadání v aplikaci ENERGETIKA, části **Provozní náklady**.

**Tržby z prodeje elektrické energie** je vypočtená cena za prodej energie do distribuční soustavy.

### <span id="page-15-0"></span>15.3. EKONOMICKÉ PARAMETRY

**Doba životnosti opatření** *Tživ* v letech je doba, za kterou bude potřeba provést náhradu nebo významnou obnovu navrženého opatření. Orientační doby životnosti pro nejčastější části staveb naleznete v následující tabulce.

![](_page_15_Picture_248.jpeg)

**Doba hodnocení** Thod v letech je doba, po které se provádí ekonomické vyhodnocení. Přednastavena je hodnota 20 let, kterou předepisuje vyhláška č. 480/2012 Sb. o energetickém auditu a energetickém posudku.

**Diskont** *r* v % umožňuje při ekonomickém hodnocení zohlednit výnosnost alternativní investice. Pokud například můžu jako alternativu k mojí investici uložit peníze na spořící účet s úrokem 2 %, zadám právě tyto 2 % jako výnos alternativní investice (diskont).

#### <span id="page-15-1"></span>15.4. NÁKLADY A PŘÍNOSY OPATŘENÍ

**Investiční výdaje** *INop* v tis.Kč je výše investice potřebná pro realizaci navrženého opatření. Investiční výdaje se zadávávají vždy s kladným znaménkem.

**Růst investičních výdajů opatření** *růstop* v % umožňuje zohlednit změnu ceny opatření v průběhu času. Změna ceny se uplatní na konci doby životnosti při výpočtu nákladů na obnovu opatření.

**Změna nákladů na energie (ročně)** *INen* v tis.Kč je stanovena automaticky na základě výpočtu provozních nákladů ve výchozím stavu a konkrétním opatření. Toto pole není editovatelné.

**Roční růst nákladů na energie** *růsten* v % je přednastaven na 3 % dle požadavků vyhlášky č. 480/2012 Sb. o energetickém auditu a energetickém posudku. Tuto hodnotu lze uživatelsky měnit.

**Změna nákladů** *INos, INpr, INem, INtr* v tis.Kč. V další části je možno zadat náklady a přínosy vyvolené opatřením. Změna nákladů se zadává ve struktuře definované vyhláškou č. 480/2012 Sb. o energetickém auditu a energetickém posudku. **UPOZORNĚNÍ: Veškeré úspory se zadávají se záporným znaménkem, veškeré náklady s kladným znaménkem.** Pro každou z položek lze rovněž zadat roční růst změny nákladů v procentech.

#### <span id="page-15-2"></span>15.5. EKOLOGICKÉ PARAMETRY

Ekologické parametry je souhrn produkovaných emisí dle výpočtu v programu Energetika. Dle volby v části Základní údaje jsou zobrazeny lokální, globální, nebo lokální i globální emise.

#### <span id="page-15-3"></span>15.6. POPIS OPATŘENÍ

**Popis opatření** umožňuje popsat, případně okomentovat navržená opatření.

#### <span id="page-16-0"></span>16. SOUHRN OPATŘENÍ

Souhrn opatření slouží k přehlednému porovnání jednotlivých navržených opatření včetně výpočtu ekonomických parametrů. Stanovovány jsou následující parametry.

a) **Prostá doba návratnosti** *T<sup>s</sup>* v letech je nejjednodušší ekonomický parametr, je podílem investičních výdajů a změny nákladů. Čím menší hodnota, tím lepší. Stanoví se podle následujícího vzorce.

$$
T_s = \frac{IN}{CF}
$$

b) **Reálná doba návratnosti** *Tsd* v letech zohledňuje i budoucí vývoj cen a vliv diskontování, stanoví se z následující podmínky. Čím menší hodnota, tím lepší.

$$
\sum CF_t \cdot (1+r)^{-t} - IN = 0
$$

c) **Vnitřní výnosové procento** *IRR* je výnosnost investice v % při uvažování změn cen v čase. Vypočtené procento lze porovnat s hodnotou diskontu, pokud je vyšší, než diskont je navržené opatření výhodnější než alternativní investice. Vnitřní výnosové procento se stanoví z následující podmínky. Čím vyšší hodnota, tím lepší.

$$
\sum CF_t \cdot (1 + IRR)^{-t} - IN = 0
$$

d) **Čistá současná hodnota** *NPV* vyjadřuje budoucí přínosy projektu přepočítané na současnou hodnotu peněz. Podle této hodnoty lze nejlépe hodnotit výhodnost jednotlivých opatření. Stanoví se dle následujícího vzorce. Čím vyšší hodnota, tím lepší.

$$
NPV = \sum_{t=1}^{T_{ziv}} CF_t \cdot (1+r)^{-t} - IN
$$

Pomocí tlačítka s ikonou **LII** lze zobrazit graf průběhu Cash Flow (viz následující obrázek).

![](_page_16_Figure_12.jpeg)

Diskontované Kumulované Cash Flow - opatření

## <span id="page-17-0"></span>17. VARIANTY

V této části je možno zadat neomezené množství jednotlivých variant pomocí tlačítka **+ Přidat variantu**. Jednotlivé varianty lze duplikovat pomocí tlačítka s ikonou  $\blacklozenge$ , případně mazat pomocí tlačítka s ikonou  $\widehat{m}$ . Pomocí tlačítka s ikonou  $\chi$ lze měnit pořadí jednotlivých variant.

#### <span id="page-17-1"></span>17.1. DEFINOVÁNÍ VARIANTY

Realizovaná opatření je výběr z definovaných opatření pomocí rozbalovacího seznamu. Pomocí tlačítka **+ Přidat opatření** lze přidat libovolný počet opatření.

**Výpočet pro zadané opatření v aplikaci ENERGETIKA** - pomocí ikony lze otevřít modální okno **Archiv výpočtů**, ve kterém jsou zobrazeny všechny provedené výpočtu v aplikaci ENERGETIKA. V okně lze fulltextově vyhledávat pomocí pole **Hledání**. Výsledky lze do zadání načíst pomocí kliknutí na příslušný řádek, nebo ikonou . **UPOZORNĚNÍ: Oproti standardnímu zadání v aplikaci Energetika je potřeba vyplnit i část zadání Provozní náklady a Emisní faktory.**

#### <span id="page-17-2"></span>17.2. VÝSLEDKY ENERGETICKÉHO VÝPOČTU

Hodnoty v této části jsou načítány z výsledků zvoleného výpočtu v předchozí volbě.

**Celková dodaná energie** Q v kWh/(m<sup>2</sup>.a).

**Třída celkové dodané energie** je písmene označení A - G. Barva pozadí pole je dle dosažené třídy.

**Splnění požadavku vyhlášky 78/2013 Sb**. je hodnocení vyhovující (**+**) nebo nevyhovující (**!**).

**Celková primární neobnovitelná energie**  $Q_{\text{nren}}$  v kWh/(m<sup>2</sup>.a).

**Třída celkové primární neobnovitelné energie** je písmene označení A - G. Barva pozadí pole je dle dosažené třídy.

**Splnění požadavku vyhlášky 78/2013 Sb**. je hodnocení vyhovující (**+**) nebo nevyhovující (**!**).

Průměrný součinitel prostupu tepla obálkou budovy  $U_{em}$  ve W/(m<sup>2</sup>.K).

**Třída součinitele prostupu tepa obálkou budovy** je písmene označení A - G. Barva pozadí pole je dle dosažené třídy.

**Splnění požadavku vyhlášky 78/2013 Sb**. je hodnocení vyhovující (**+**) nebo nevyhovující (**!**).

**Celkové náklady na energie** *INen* v tis.Kč jsou celkové náklady stanovené dle zadání v aplikaci ENERGETIKA, části **Provozní náklady**.

**Tržby z prodeje elektrické energie** je vypočtená cena za prodej energie do distribuční soustavy.

#### <span id="page-17-3"></span>17.3. EKONOMICKÉ PARAMETRY

**Doba životnosti opatření** *Tživ* v letech je doba, za kterou bude potřeba provést náhradu nebo významnou obnovu navrženého opatření. Pro varianty je stanovována dle zadání vybraných opatření.

**Doba hodnocení** Thod v letech je doba, po které se provádí ekonomické vyhodnocení. Přednastavena je hodnota 20 let, kterou předepisuje vyhláška č. 480/2012 Sb. o energetickém auditu a energetickém posudku.

**Diskont** *r* v % umožňuje při ekonomickém hodnocení zohlednit výnosnost alternativní investice. Pokud například můžu jako alternativu k mojí investici uložit peníze na spořící účet s úrokem 2 %, zadám právě tyto 2 % jako výnos alternativní investice (diskont).

#### <span id="page-18-0"></span>17.4. NÁKLADY A PŘÍNOSY OPATŘENÍ

**Investiční výdaje** *INop* v tis.Kč je výše investice potřebná pro realizaci navrženého opatření. Pro varianty se stanovují jako součet investičních výdajů jednotlivých opatření.

**Růst investičních výdajů opatření** *růstop* v % umožňuje zohlednit změnu ceny opatření v průběhu času. Pro varianty se stanovují na základě zadání jednotlivých opatření.

**Změna nákladů na energie (ročně)** *INen* v tis.Kč je stanovena automaticky na základě výpočtu provozních nákladů ve výchozím stavu a konkrétním opatření. Toto pole není editovatelné.

**Roční růst nákladů na energie** *růsten* v % je přednastaven na 3 % dle požadavků vyhlášky č. 480/2012 Sb. o energetickém auditu a energetickém posudku. Tuto hodnotu lze uživatelsky měnit.

**Změna nákladů** *INos, INpr, INem, INtr* v tis.Kč. V další části je možno zadat náklady a přínosy vyvolené opatřením. Změna nákladů se zadává ve struktuře definované vyhláškou č. 480/2012 Sb. o energetickém auditu a energetickém posudku. **UPOZORNĚNÍ: Veškeré úspory se zadávají se záporným znaménkem, veškeré náklady s kladným znaménkem.** Pro každou z položek lze rovněž zadat roční růst změny nákladů v procentech.

#### <span id="page-18-1"></span>17.5. EKOLOGICKÉ PARAMETRY

Ekologické parametry je souhrn produkovaných emisí dle výpočtu v programu Energetika. Dle volby v části Základní údaje jsou zobrazeny lokální, globální, nebo lokální i globální emise.

#### <span id="page-18-2"></span>17.6. SOUPIS ZÁKLADNÍCH ÚDAJŮ O ENERGETICKÝCH VSTUPECH

Soupis základních údajů o energetických vstupech je náhled tabulky dle vzoru ve vyhlášce 480/2012 Sb. Export této tabulky lze provést v části Výsledky.

#### <span id="page-18-3"></span>17.7. CELKOVÁ ENERGETICKÁ BILANCE

Celková energetická bilance je náhled tabulky dle vzoru ve vyhlášce 480/2012 Sb. Export této tabulky lze provést v části Výsledky.

#### <span id="page-18-4"></span>17.8. POPIS VARIANTY

**Popis opatření** umožňuje popsat, případně okomentovat navržená opatření.

#### <span id="page-18-5"></span>18. SOUHRN VARIANT

Souhrn variant slouží k přehlednému porovnání jednotlivých navržených opatření včetně výpočtu ekonomických parametrů. Stanovovány jsou následující parametry.

a) **Prostá doba návratnosti** *T<sup>s</sup>* v letech je nejjednodušší ekonomický parametr, je podílem investičních výdajů a změny nákladů. Čím menší hodnota, tím lepší. Stanoví se podle následujícího vzorce.

$$
T_s = \frac{IN}{CF}
$$

$$
\sum CF_t \cdot (1+r)^{-t} - IN = 0
$$

c) **Vnitřní výnosové procento** (IRR) je výnosnost investice v % při uvažování změn cen v čase. Vypočtené procento lze porovnat s hodnotou diskontu, pokud je vyšší, než diskont je navržené opatření výhodnější než alternativní investice. Vnitřní výnosové procento se stanoví z následující podmínky. Čím vyšší hodnota, tím lepší.

$$
\sum CF_t\cdot (1+IRR)^{-t}-IN=0
$$

d) **Čistá současná hodnota** (NPV) vyjadřuje budoucí přínosy projektu přepočítané na současnou hodnotu peněz. Podle této hodnoty lze nejlépe hodnotit výhodnost jednotlivých opatření. Stanoví se dle následujícího vzorce. Čím vyšší hodnota, tím lepší.

$$
NPV = \sum_{t=1}^{T_{ziv}} CF_t \cdot (1+r)^{-t} - IN
$$

Pomocí tlačítka s ikonou **III** lze zobrazit graf průběhu Cash Flow (viz následující obrázek).

![](_page_19_Figure_8.jpeg)

Diskontované Kumulované Cash Flow - varianty

## <span id="page-19-0"></span>19. ZÁVĚR

Část Závěr slouží k určení doporučené varianty, která bude propsána při importu výsledků do programu Energetika a která bude uvedena v krycím listu energetických dokumentů dle vyhl. 480/2012 Sb.

Doporučená varianta je volbou z rozbalovacího seznamu ze všech zadaných variant a volbou "Žádná".

**Doporučení k realizaci a zdůvodnění** je textové pole pro popis.

## <span id="page-20-0"></span>20. KRYCÍ LIST

Část Krycí list slouží k zadání údajů potřebných pro vyplnění krycího listu, které nejsou výsledkem výpočtu.

## <span id="page-20-1"></span>21. KONTROLA ZADÁNÍ

V aplikaci VARIANTY je integrovaná automatická kontrola úplnosti zadání. V průběhu zadávání se zbarvují pole v navigaci na základě množství vyplnění údajů. Barvy, se kterými se v navigaci můžete setkat, jsou následující:

- a) šedá - část zadání, která nebyla dosud zadána, nebo nepodléhá kontrole
- b) červená **•** část zadání, která je nekompletní, nebo chybně zadána
- c) zelená část zadání, která je plně zadána
- d) oranžová - část zadání s netypickou hodnotou

Kromě navigace, jsou i jednotlivá pole, která nejsou zadána, označena červeným orámováním. Lze tedy jednoduše nalézt chybějící části v zadání, které je potřeba doplnit, aby mohl výpočet úspěšně proběhnout.

# <span id="page-20-2"></span>22. VÝSTUPY

Část Výstupy slouží k exportu výsledků posouzení. Jednotlivé typy výpočtů se liší v závislosti na zvoleném účelu zpracování.

#### <span id="page-20-3"></span>22.1. PROTOKOL

V protokolu budou uvedeny výsledky a vyhodnocení všech opatření a variant. Pro přístup k protokolům je potřeba se v horní liště přepnout na část Protokol. Nejedná se o oficiální výstup dle vyhl. 480/2012 Sb.

V levém navigačním panelu je pak tlačítko **Protokol** a exportovat do PDF (ikona ). Po stisku tlačítka dojde ke stažení protokolu dle nastavení vašeho internetového prohlížeče.

## <span id="page-20-4"></span>22.2. GRAFICKÉ VÝSTUPY

V současné verzi jsou k dispozici následující grafické výstupy. Rozsah výstupů se může lišit v závislosti na účelu zpracování posouzení.

- a) Porovnání celkové dodané energie
- b) Porovnání celkové primární neobnovitelné energie
- c) Porovnání průměrného součinitele prostupu tepla
- d) Porovnání Cash Flow
- e) Porovnání produkovaných emisí (lokální i globální)
- f) Graf průměrných měsíčních teplot
- g) Graf Průměrné měsíční sluneční energie dopadající na vodorovnou rovinu
- h) Porovnání fakturačních a výpočtových spotřeb

Po stisknutí tlačítka Grafické výstupy se zobrazí všechny dostupné grafy. Kliknutím na graf dojde ke zrušení výběru / novému výběru pro export do PDF (exportují se grafy, které nejsou zašedlé).

#### **Pomocí ikony je možné zobrazit graf v plné velikosti v novém okně. Takto zobrazený graf lze uložit jako obrázek pomocí kontextového menu.**

V levém navigačním panelu je pak tlačítko Grafické výstupy a exportovat do PDF (ikona  $\blacktriangleright$ ).

<span id="page-21-0"></span>![](_page_21_Figure_2.jpeg)

![](_page_21_Figure_3.jpeg)

![](_page_21_Figure_4.jpeg)

![](_page_21_Figure_5.jpeg)

![](_page_21_Figure_6.jpeg)

 $\blacksquare$  VS  $\blacksquare$  OP-1

Celková primární neobnovitelná energie - opatření

![](_page_21_Figure_8.jpeg)

Diskontované Kumulované Cash Flow - opatření

![](_page_21_Figure_10.jpeg)

![](_page_21_Figure_11.jpeg)

Průměrná měsíční sluneční energie dopadající na vodorovnou rovinu

![](_page_21_Figure_13.jpeg)

 $\pm$  2013  $\mp$  2014  $\div$  2015  $\div$  TNI 73 0331

.<br>Porovnání výpočtových a fakturačních spotřeb

![](_page_21_Figure_16.jpeg)

#### <span id="page-22-0"></span>22.3. TABULKY

Část Tabulky slouží k exportu tabulek dle vzoru ve vyhl. 480/2012 Sb. K dispozici je export ve formátu PDF a XLS.

### <span id="page-22-1"></span>22.4. KRYCÍ LIST

Část Krycí list slouží k exportu tabulek dle vzoru ve vyhl. 480/2012 Sb. K dispozici je export ve formátu PDF a XLS.

## <span id="page-22-2"></span>23. AKTUALIZACE PROGRAMU

Aktualizace programů je velkou výhodou formátu webových aplikací. Do aplikace vstupujete pomocí internetového prohlížeče a samotná aplikace běží na výkonných serverech. Máte vždy jistotu používání nejnovější verze aplikace bez potřeby jakékoliv instalace, nebo hlídání termínu vydání nové verze.

## <span id="page-22-3"></span>24. ŘEŠENÍ PROBLÉMŮ

Aplikace Tepelná technika KOMFORT byla intenzivně testována. Při práci s programem by nemělo docházet k závažnějším problémům. Pokud se i přesto problémy vyskytnou, doporučujeme postupovat podle následujících bodů.

- a) Používáte podporovaný internetový prohlížeč? Podporovanými prohlížeči jsou: [Mozilla Firefox,](http://www.mozilla.org/cs/firefox/new/) [Google Chrome,](http://www.google.com/intl/cs/chrome/browser/) [Apple Safari](http://www.apple.com/safari/) [a Opera](http://www.opera.com/cs/computer/windows)
- b) Vyzkoušel(a) jste zavřít a znovu otevřít internetový prohlížeč?
- c) Vyzkoušel(a) jste restartovat počítač?
- d) Vyzkoušel(a) jste vymazat mezipaměť (cache) prohlížeče?
	- pro Google Chrome pomocí zkratky Ctrl+Shift+Del a možnost *Vyprázdnit mezipaměť*
	- pro Mozilla Firefox pomocí zkratky Ctrl+Shift+Del a možnost *Mezipaměť*
	- pro Opera pomocí zkratky Ctrl+Shift+Del a možnost *Vymazat obsah cache*

Pokud je na všechny otázky odpověď ano a problém stále přetrvává, prosíme o zaslání souboru s krátkým popisem chyby na e-mail [info@stavebni-fyzika.cz](mailto:info@stavebni-fyzika.cz). Budeme se snažit co nejrychleji nalézt příčinu problému a odstranit ii.

Aktuální verzi dokumentů naleznete vždy na stránkách [www.stavebni-fyzika.cz](http://www.stavebni-fyzika.cz/) v sekci PODPORA > Manuály.

Nenalezli jste v dokumentu potřebné informace? Napište nám na email [info@stavebni-fyzika.cz](mailto:info@stavebni-fyzika.cz) a informace doplníme.